# How to apply for a permit online

Log into the Dynamic Portal Site

1. Bring up a browser and type into the url/address box at the top of the page – <a href="https://mabcdportal.sedgwickcounty.org">https://mabcdportal.sedgwickcounty.org</a>

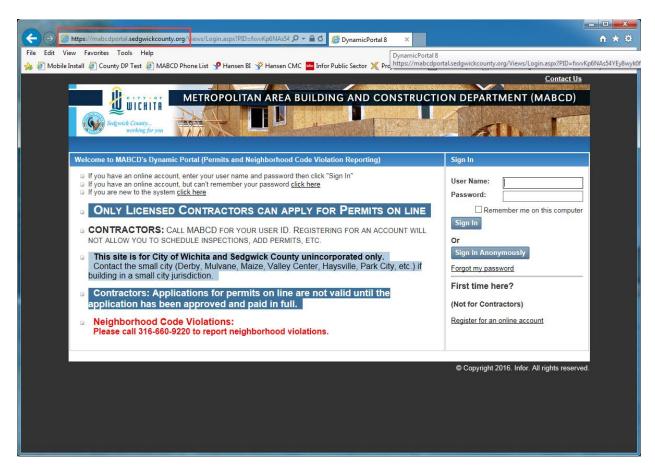

2. Enter your username and password and click on the Sign In button. (if you do not currently have an account, please skip to down to #3 otherwise skip down to #8

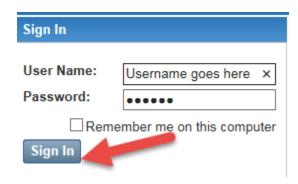

3. If you do not already have an account created, then click on the "Register for an online account" link.

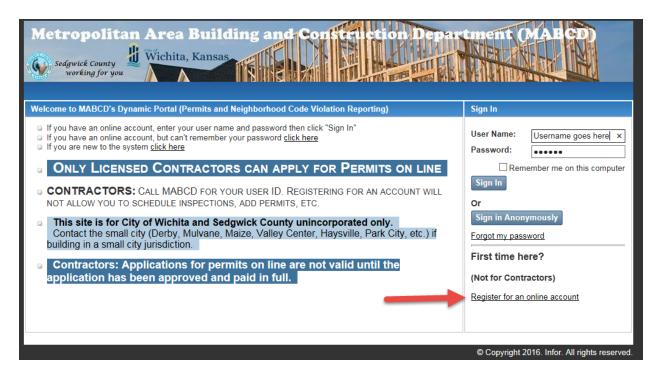

4. Fill out the necessary information to create the account. If you locate a red \* next to a field, please note that this is a required field that must be completed. Then click on the next button

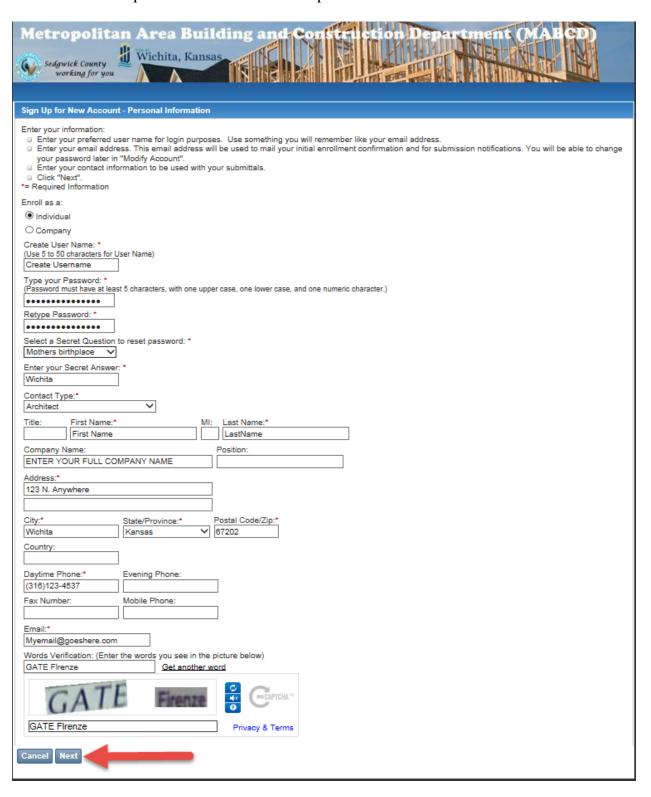

5. Review the information you've submitted to check for accuracy. If you need to make changes to the information you entered click on the link "Click here to make changes to your entered information">>>"

If you currently have an account that matches your information then you have a chance to choose it. If not, select the "Add New contact" and click on the submit button.

### Example of user not currently in the system:

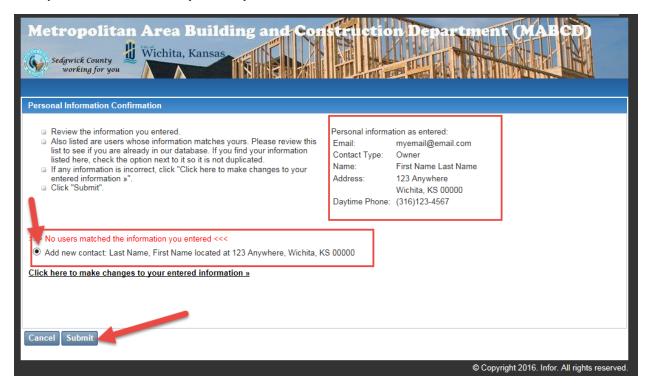

#### Example of User that is currently in the system:

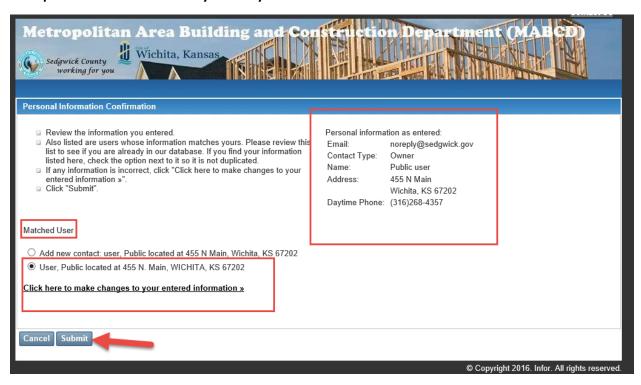

6. You then will get a message that you have successfully registered for a Dynamic Portal user account. Click on the link "Click Here" to go back to the log in screen

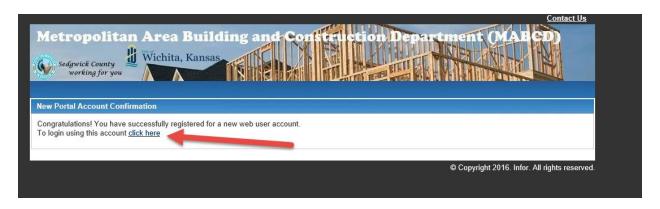

7. Enter the username and password you just created and click on the sign in button

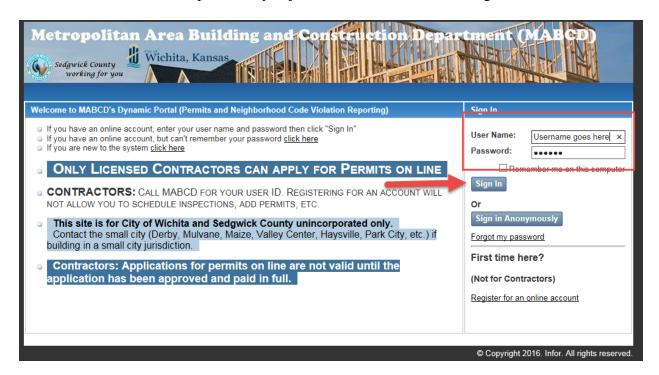

8. Click on link for Building / Use / Planning

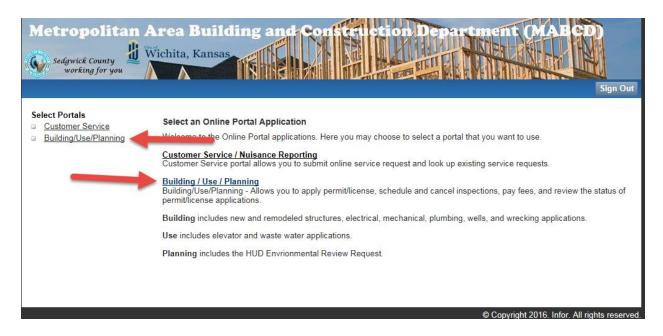

9. Click on the link for "Apply for a Building Permit"

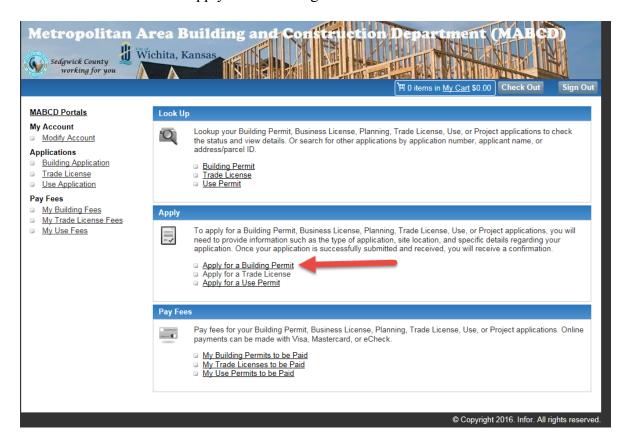

10. Click on the appropriate Applicant Type and click the next button

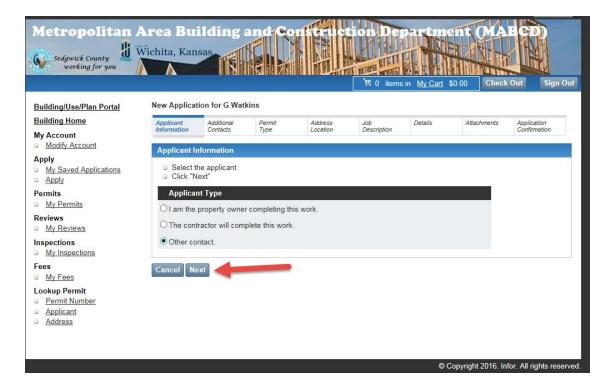

11. Add any additional contacts who might be working on this permit with you by clicking on the "Add Contact" button. If you do not have any additional contacts then go ahead and just click on the "next" button

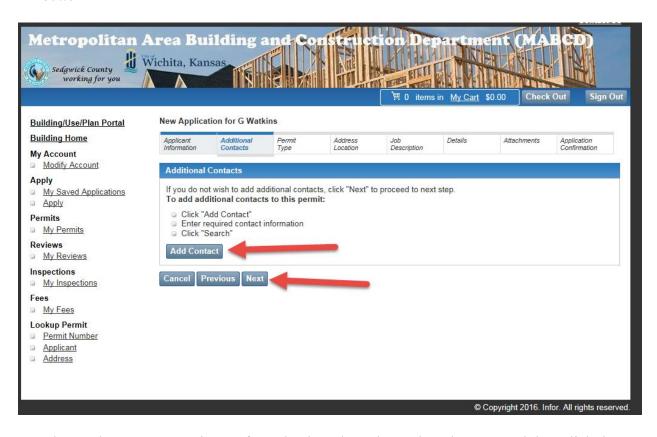

12. Choose the correct Permit type from the drop down located on the page and then click the "next" button

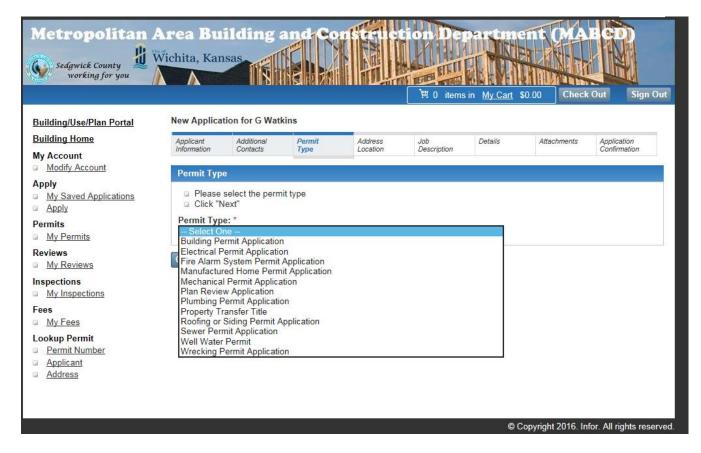

13. Enter the address of the location of the permit. If you have a difficult time locating the address, try using the least amount of information necessary to get more results. For example only input the street numbers and street name (271 – Third). You may use a "%" sign as a wildcard character. For example: 271 – 3%.

Click on the correct address in order to move forward to the next screen

\*\*\*Note if the property does not have an address assigned at this time, Please use the address we have created called "Address Needs Assigned" (see screen shot below on how to locate and use this address\*\*\*

## New Application for SCHAEFER JOHNSON COX FREY

| Applicant<br>Information                                                                                                    | Additional<br>Contacts | Permit<br>Type | Address<br>Location | Job<br>Description | Details                               | Attachments  | Application<br>Confirmation |
|----------------------------------------------------------------------------------------------------|------------------------|----------------|---------------------|--------------------|---------------------------------------|--------------|-----------------------------|
|                                                                                                    |                        |                |                     |                    |                                       |              |                             |
| Permit Location                                                                                                    |                        |                |                     |                    |                                       |              |                             |
| Address Search: Search application address  Enter the Address Example: 271 Third or 271 3rd? Enter the Number and a partial Street Name for best results. Do not enter the Suffix or Unit/Apt.  Select the correct location by clicking on the appropriate address If you do not see the correct location, make changes to your search and try again Click "Search"  Number  Dir Street Name* Suffix Unit/Apt Grey area to select |                        |                |                     |                    |                                       |              |                             |
| City  1 Matches Fo                                                                                                    |                        | ansas          | Zip                 |                    | this and n<br>forward to th<br>screen | ne next      |                             |
| Street #                                                                                                    | <u>Dir</u>             |                | t Name              | Suffi              |                                       | City S       | State Zip                   |
| Search                                                                                                    | Ad                     | dress Needs As | signed              |                    |                                       | vicilità (Ko |                             |

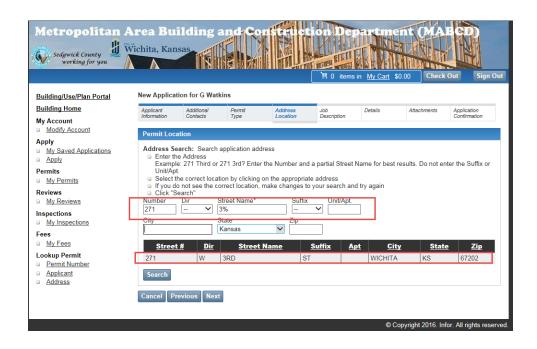

14. Fill out the Work Type, Com/Res, Occupancy Type, and description of the construction/proposed job. Click on the "next" button. Please be sure to put what kind of business you are building in the Description of the Construction. For example if you are building a restaurant, be sure to put the name of the restaurant: Build a new Applebee's

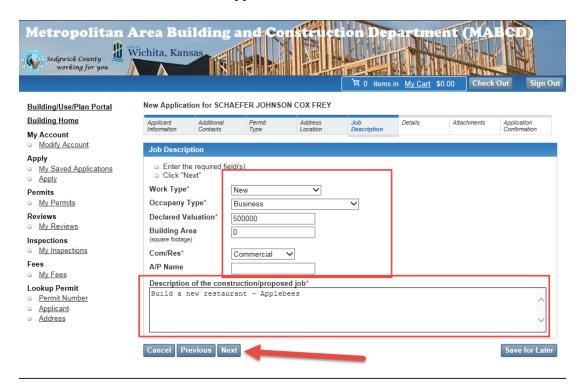

15. Fill out any detail page information necessary for the permit. Looks for an \* for any required fields and then click on the "next" button.

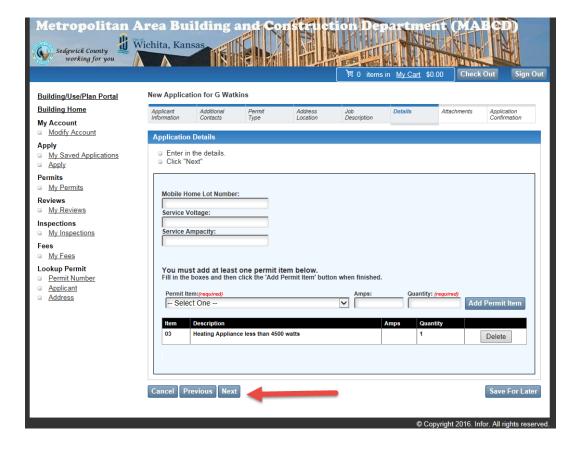

16. If you have a document you would like to add the permit, you may add it by clicking on the browse button, and then click on the Upload Button and Next. If you do not wish to add a document then just click on the "next" button.

#### \*\*\* Please note\*\*\*\*

This is **not** where you upload electronic plans. You will receive an email invitation to the Eplans software at a later date where you can upload your plans.

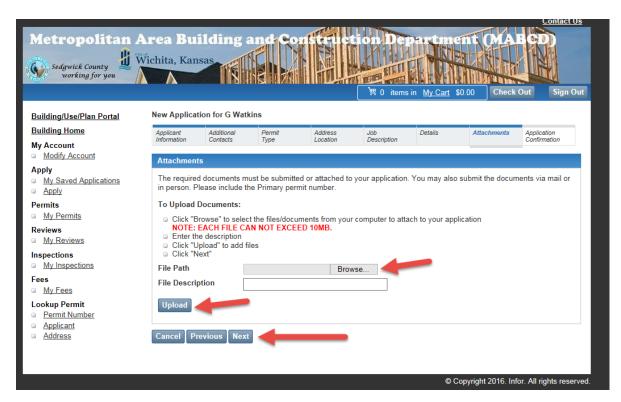

17. A summary of your permit will be displayed and you may correct any information before applying for the permit. If everything looks correct then you should click on the "apply" button. If not then use the previous button to return and fix any incorrect information.

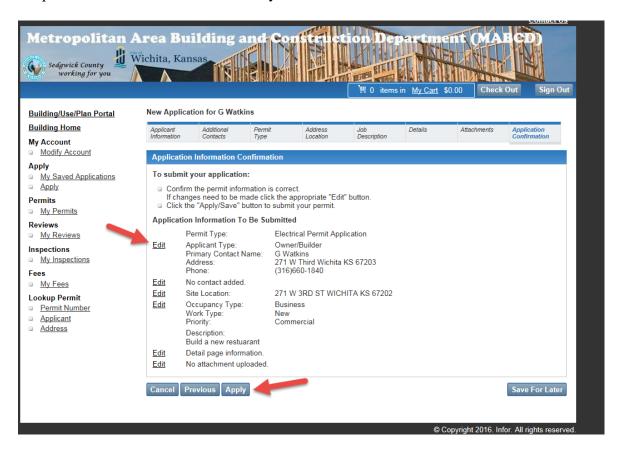